Для получения услуги «Предоставление информации о текущей успеваемости обучающегося» необходимо перейти на сайт <https://26gosuslugi.ru/> Зайти в личный кабинет:

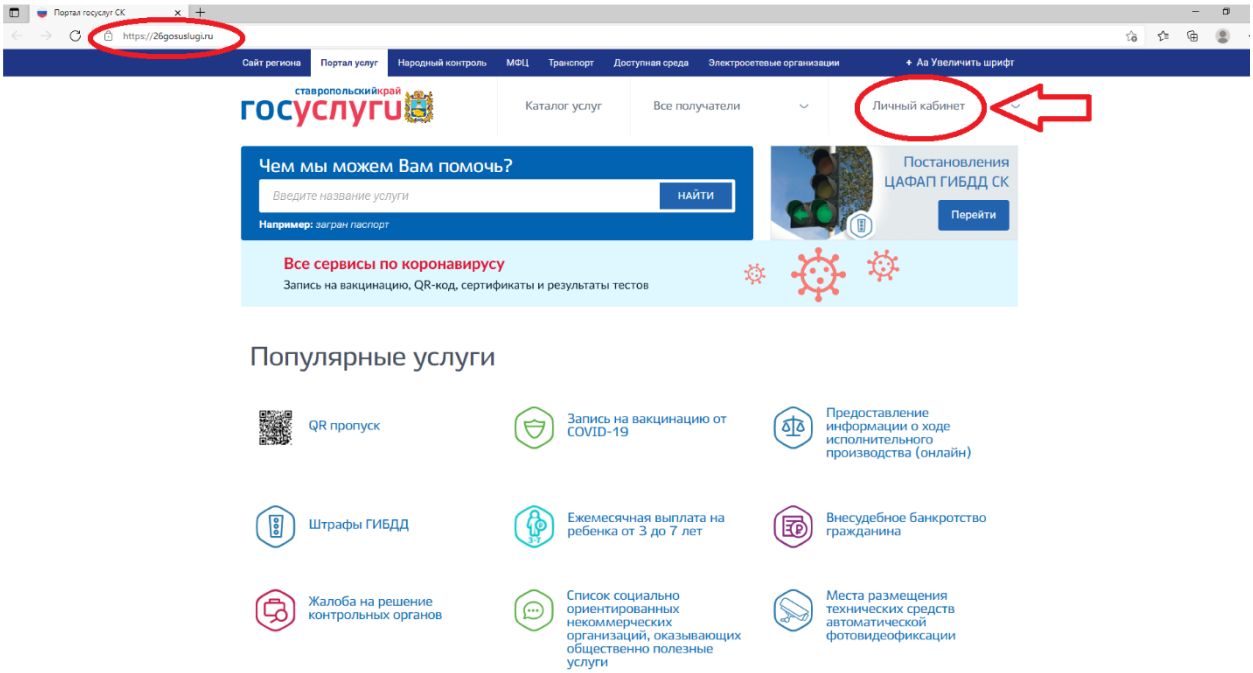

Ввести логин и пароль Выбрать раздел «Образование»

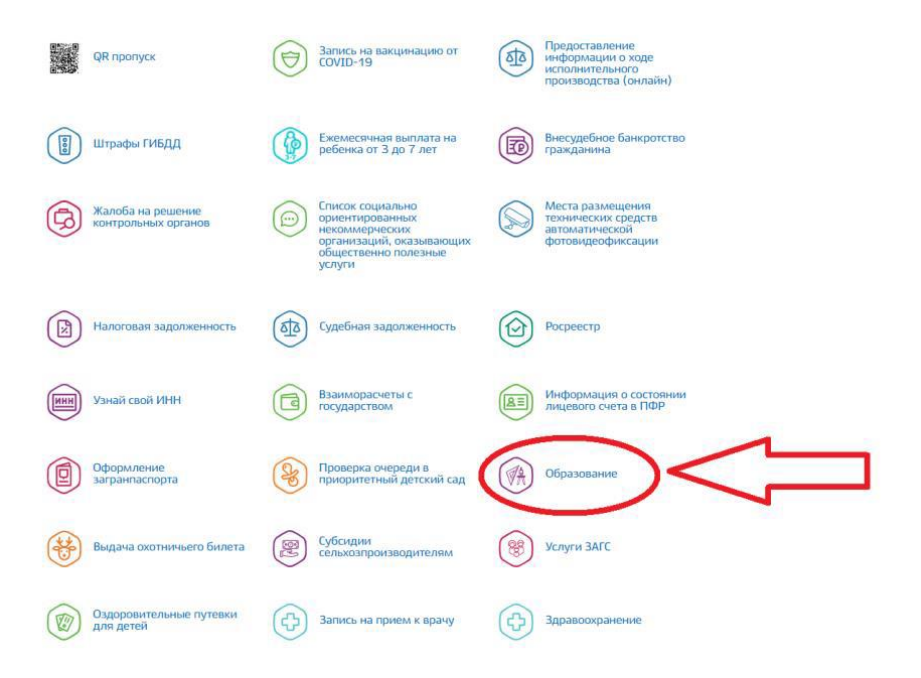

## Выбрать раздел «Предоставление информации о текущей успеваемости обучающегося», перейти на него

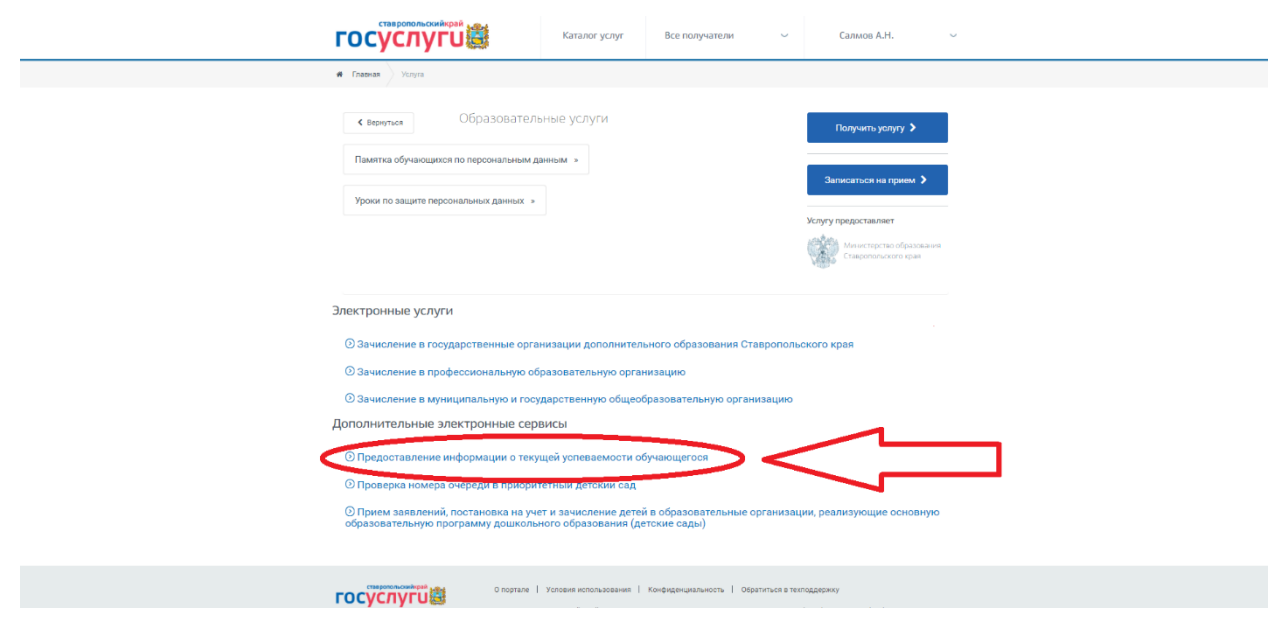

При первом входе, необходимо добавить ученика, выбрав город Ставрополь и МБОУ СОШ №13 г. Ставрополя. При следующих входах, добавлять ученика не нужно.

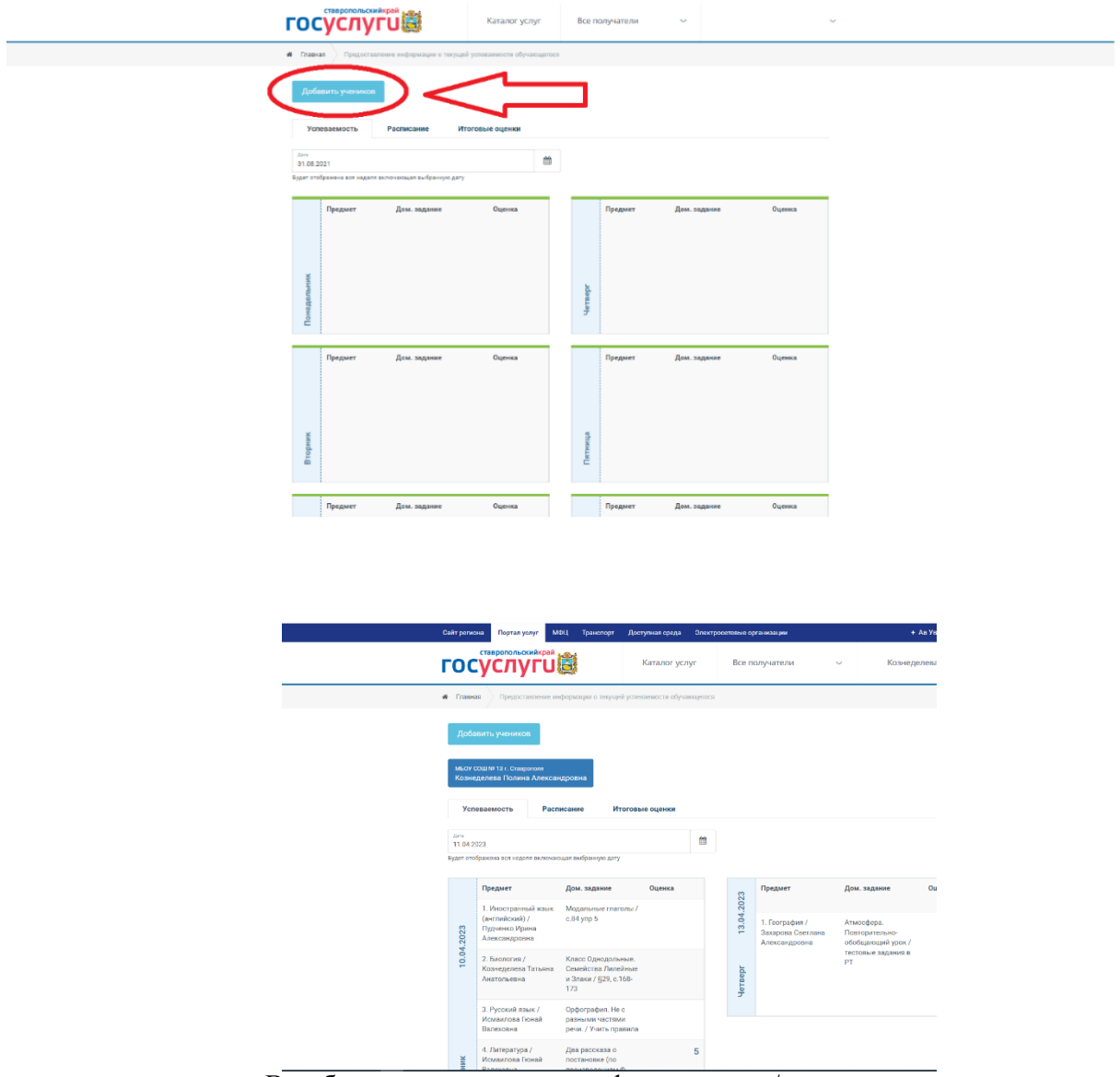

Вам будет предоставлена информация о д/з, текущих отметках.

## **ОЧЕНЬ ВАЖНО!**

**1. Чтобы информация отобразилась о вашем ребенке его нужно внести в соответствующий раздел на портале «Госуслуги».** 

**2. Учетная запись на портале «Госуслуги» должна быть подтверждена.** 

## **3. Если ученик добавлен, но информация о д/з, текущих отметках отсутствует, необходимо удалить ученика и выполнить процедуру добавления еще раз.**

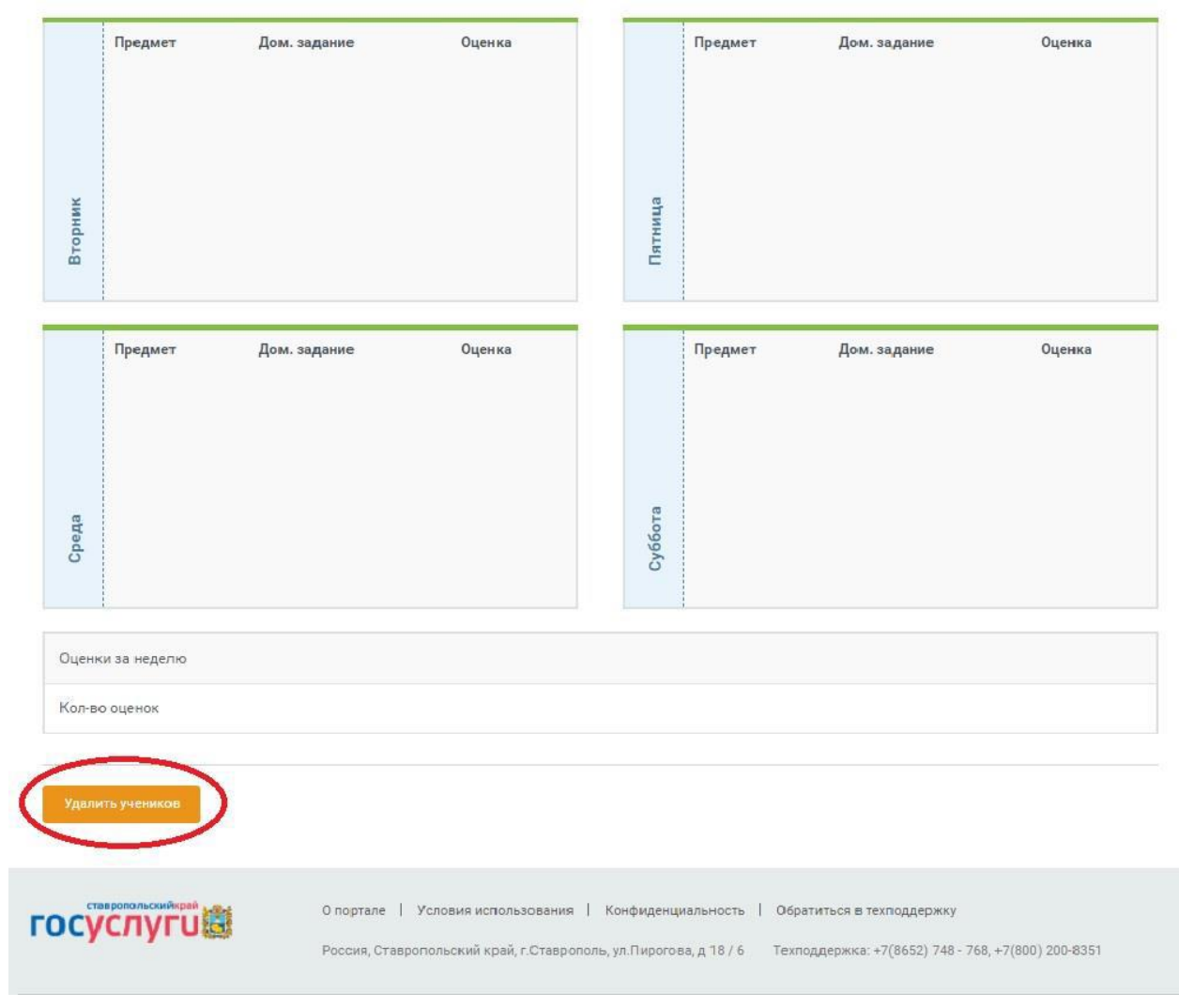